# IV  $\mathsf P$

## BETRIEBSANLEITUNG

### **IMPRUF Home - App**

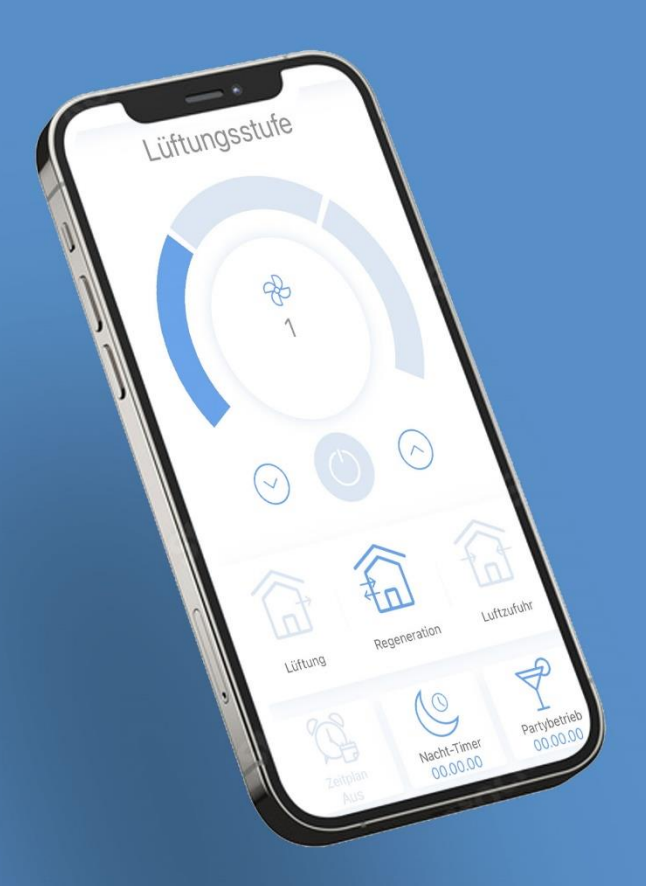

## **STEUERUNG DER LÜFTUNGSANLAGE ÜBER DIE MOBILE APP**

Zur Anlagensteuerung über das Mobilgerät installieren Sie die App Impruf Home.

- Die Version des Betriebssystems des Mobilgeräts muss den Parametern entsprechen:
- iOS: 8 oder neuere Version. Kompatibel mit iPhone, iPad, iPod.
- Android: 4 oder neuere Version.

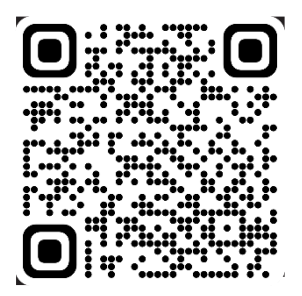

**Impruf Home - APP STORE Impruf Home - PLAY MARKET**

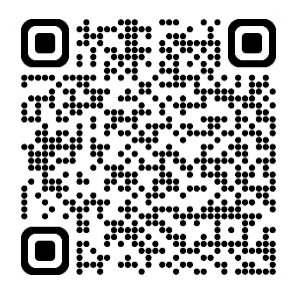

#### **ERSTELLUNG DES ACCOUNT**

- 1. Nach erfolgreicher Installation öffnen Sie die App.
- Erstellen Sie den Account indem Sie auf **AM ACCOUNT ANMELDEN** drücken.
- 2. Wenn Sie schon einen Account haben, geben Sie ihren Benutzernamen und ihr Passwort ein und drücken Sie auf **ANMELDEN**.

Wenn Sie noch keinen Account haben, drücken Sie auf den Button **REGISTRIEREN**.

3. Geben Sie zur **Accountregistrierung** ihre Daten ein.

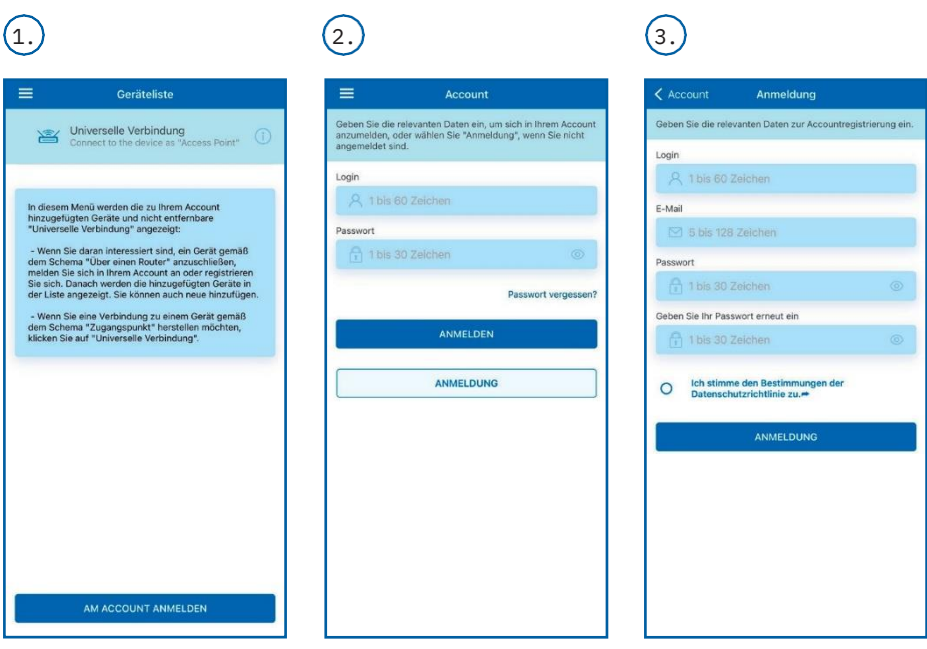

#### **VERBINDUNG ZWISCHEN DER APP UND DER LÜFTUNGSANLAGE**

- 1. Nach erfolgreicher Registrierung sehen Sie als Start Bildschirm den Punkt **Geräteliste**. Tippen Sie auf **Neu hinzufügen**.
- 2. Tippen Sie auf **Dezentrale Wohnraumlüftung**.
- 3. Tippen Sie auf **Verbindungsassistent**.
- 4. Wählen Sie Ihr WLAN Netzwerk aus und geben Sie das Passwort für Ihr WLAN Netzwerk ein. Danach tippen Sie auf **Weiter**.

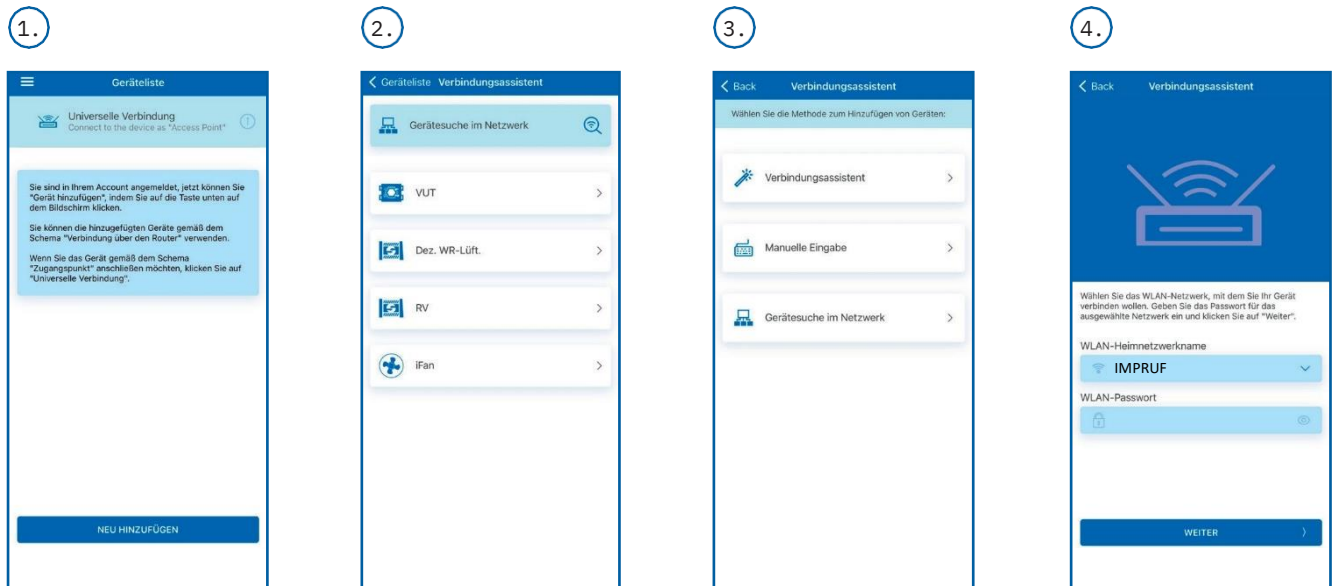

- 5. Befolgen Sie die Anweisungen des Verbindungsassistenten. Halten Sie die Taste **Lüftung** für 5 Sekunden lang gedrückt bis alle LEDs blinken. Nachdem alle LEDs blinken, tippen Sie auf **Weiter**.
- 6. Es kann bis zu 30 Sekunden dauern.
- 7. Tippen Sie auf **Verbinden** um den Setup Modus des Gerätes aufzurufen.

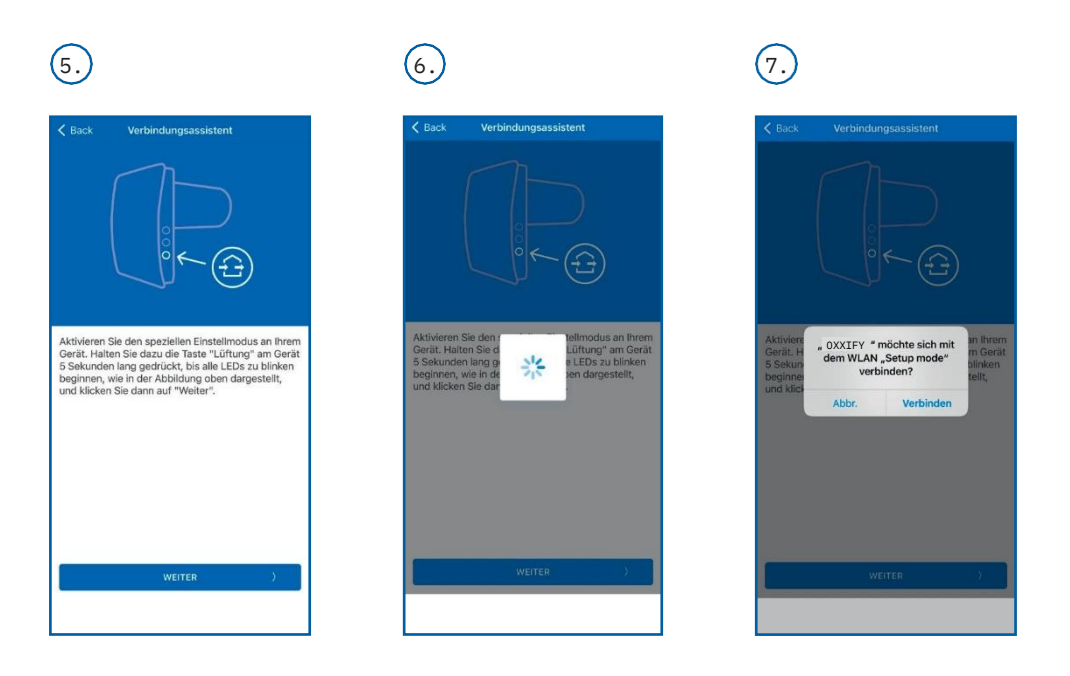

- 8. Editieren Sie, wenn nötig, die Anschlussdetails. Zum Beispiel "Name des Gerätes" auf "Wohnzimmer". Es dürfen nur max. 16 Zeichen angeführt werden. Sollte die Meldung "**Warnung! ...**" angezeigt werden, dann ist ein Kommunikationsfehler aufgetreten. Starten Sie die Konfiguration nochmals neu.
- 9. Nach Anpassung der Einstellungen tippen Sie auf Fertig, danach dauert es bis zu 30 Sekunden bis die Einstellungen übernommen worden sind.

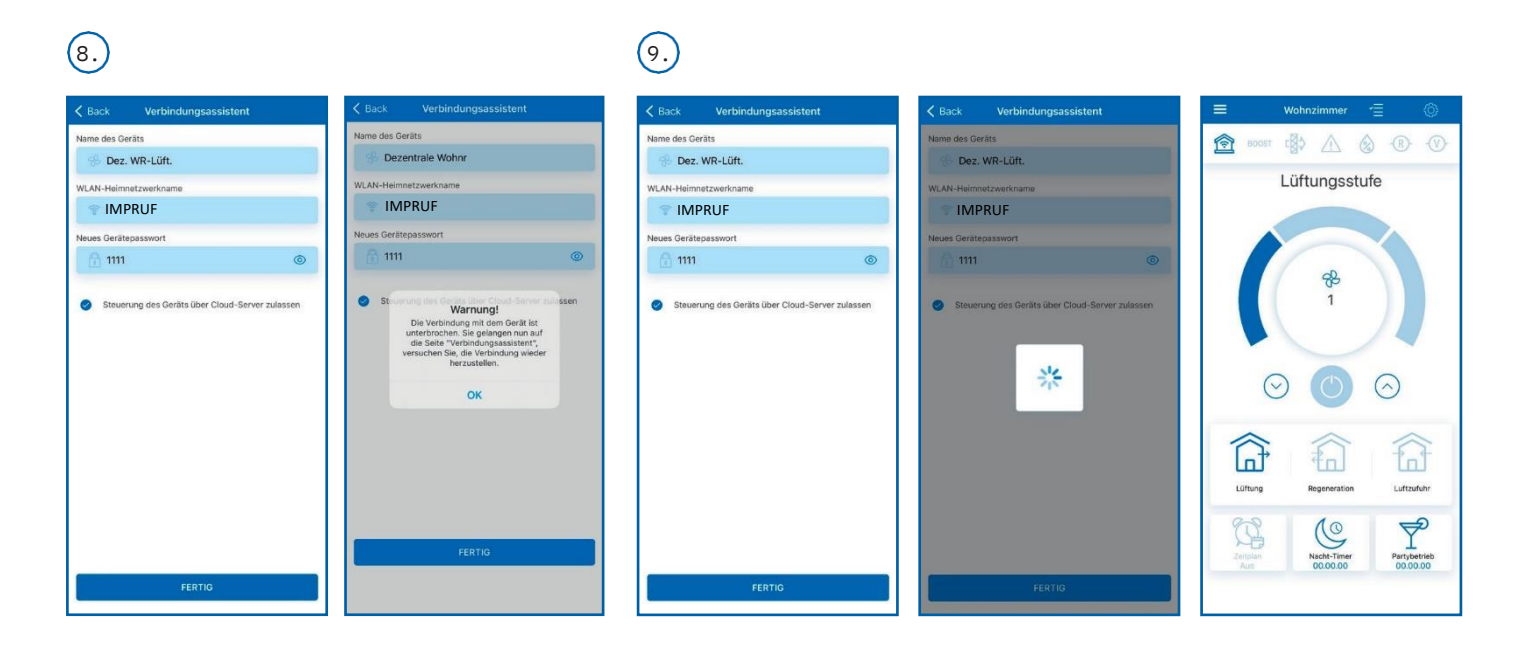

#### **BESCHREIBUNG DER STEUERUNGSTASTEN IN DER APP**

Nach erfolgreicher Konfiguration können Sie Ihre dezentrale Wohnraumlüftung steuern.

Über den Menüpunkt Einstellungen  $\bigcirc$  können Sie die Einheit Ihren Vorstellungen nach anpassen.

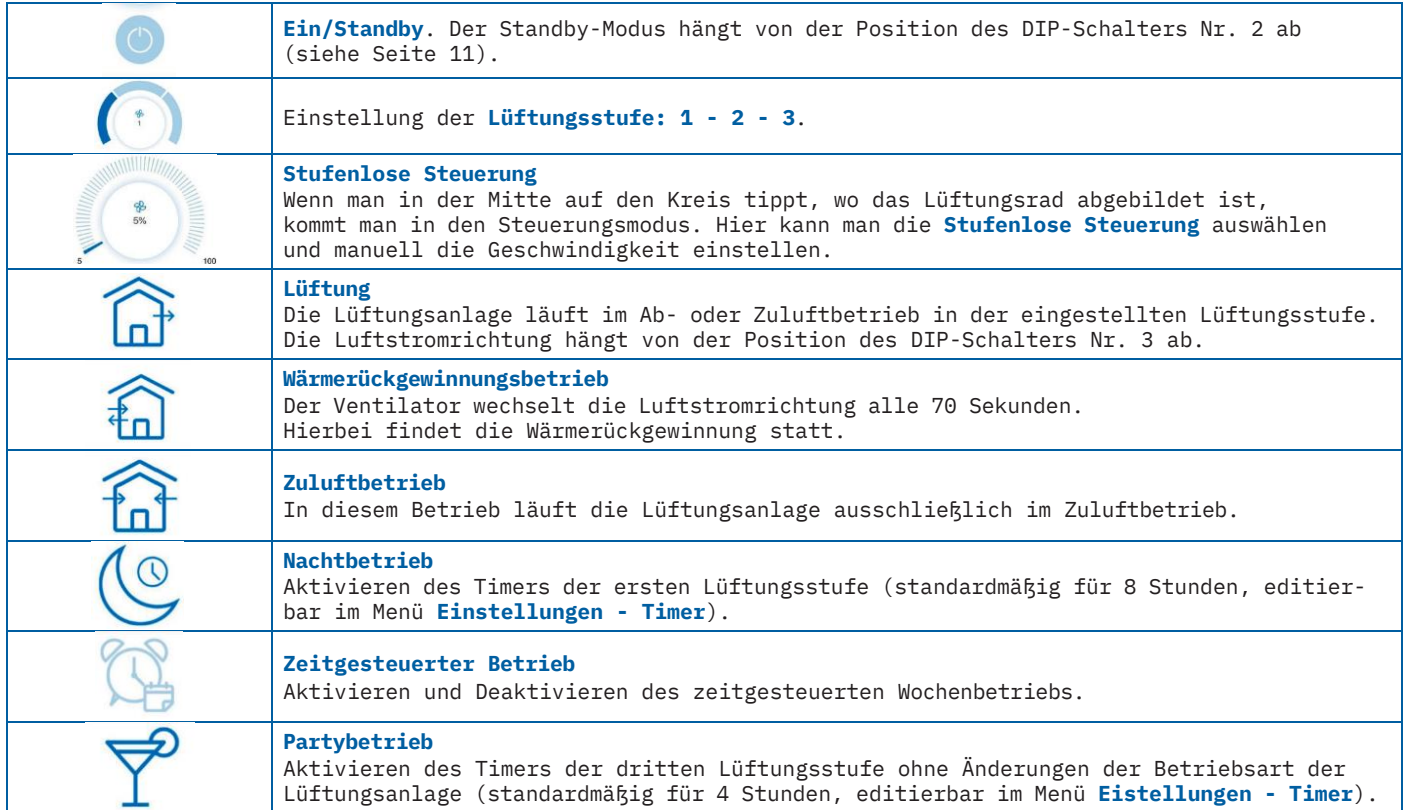

#### **BESCHREIBUNG DER ANZEIGEN IN DER APP**

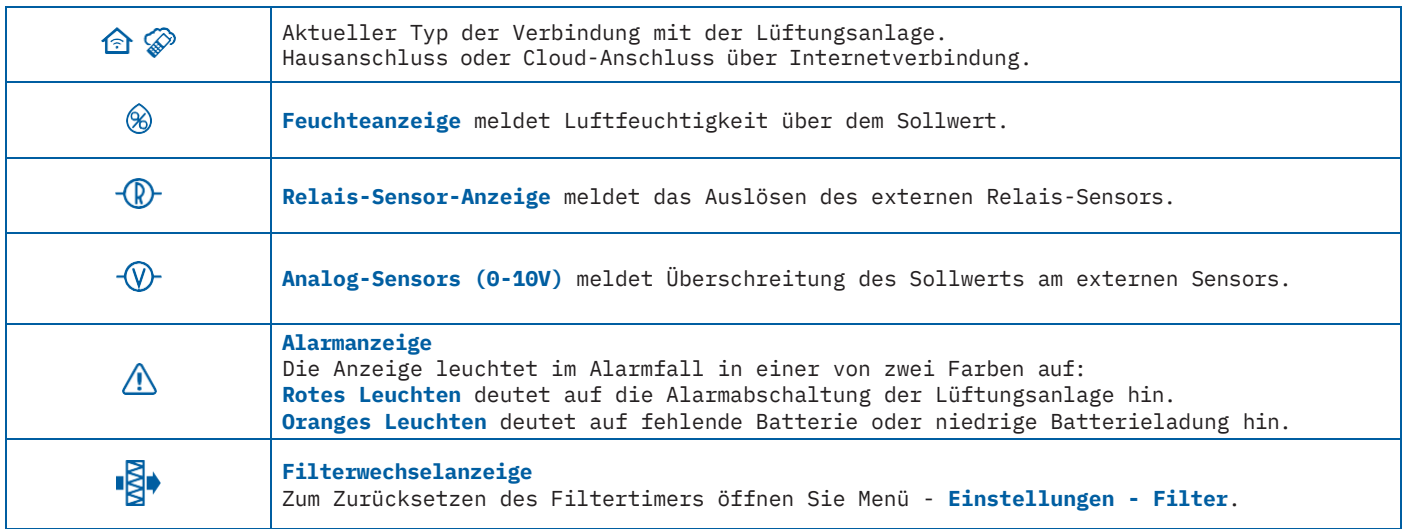

Bei gleichzeitiger Aktivierung mehrerer Betriebsarten, die sich gegenseitig ausschließen, erfolgt die Auswahl der Betriebsart nach folgender Priorität:

- 1. Nachtbetrieb-Timer oder Partybetrieb-Timer
- 2. Standby
- 3. Boost
- 4. Zeitgesteuerter Betrieb
- 5. Standardbetrieb

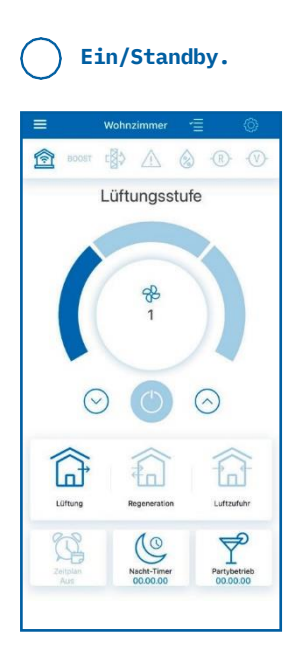

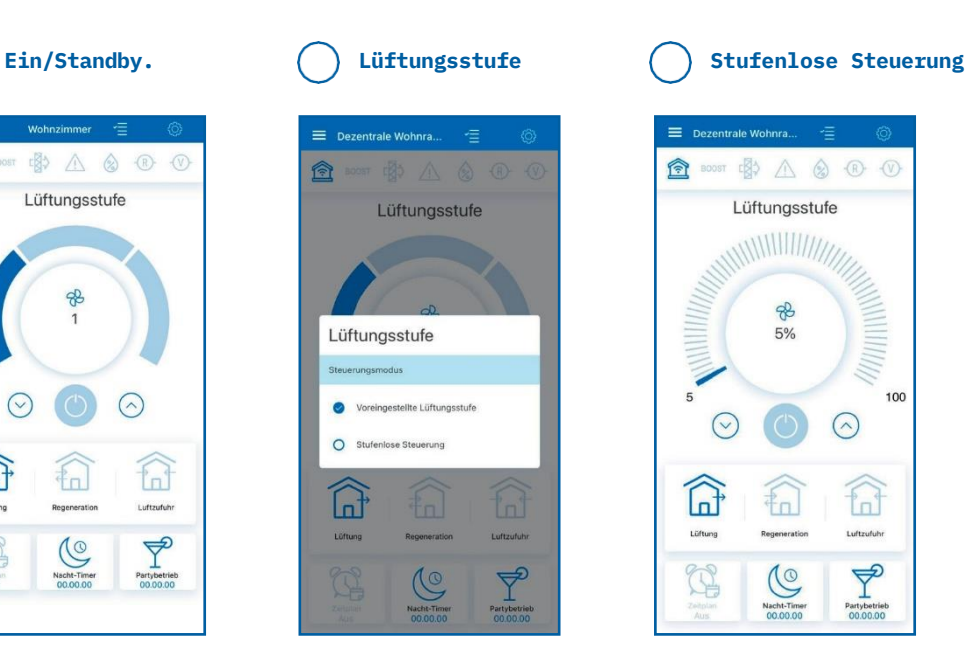

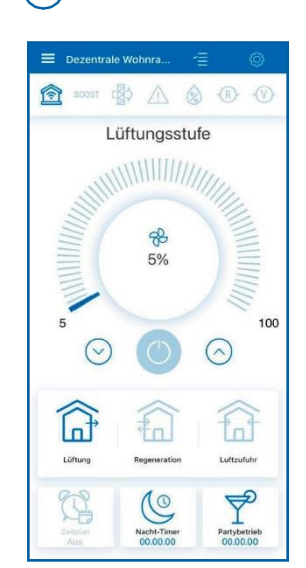

#### **PASSWORT ÄNDERN**

Zur Passwortänderung der Lüftungsanlage öffnen Sie Menü **Einstellungen - Geräte-Passwort** in der mobilen App.

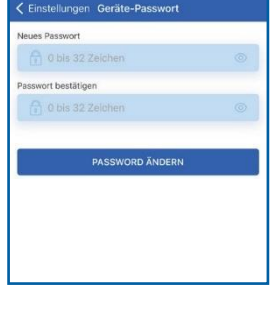

#### **EINSTELLUNG DES LUFTDURCHSATZES**

Um den Luftdurchsatz für jeden der drei Geschwindigkeitsbetriebsarten einzustellen, öffnen Sie Menü **Einstellungen – Luftdurchsatz**. Stellen Sie die Lüftungsstufe der Lüftungsanlage als Prozentsatz für jede Betriebsart ein.

Das Menü **Luftdurchsatz** ermöglicht die Einstellung der Betriebsarten nur für die Lüftungsanlage, die im Netz der Lüftungsanlagen als Master festgelegt ist. Wenn die Lüftungsanlage eine **Slave-Anlage** im Netz der Lüftungsanlagen ist, muss es daher zur Einstellung der Lüftungsstufen in den Master-Betrieb geschaltet werden.

Stellen Sie dann über WLAN eine Verbindung zu dieser Master-Anlage her und passen Sie die Werte für die Lüftungsstufe des Ventilators über die mobile App an. Schalten Sie die Lüftungsanlage mit dem DIP-Schalter in den Slave-Betrieb zurück. Nachdem alle Slave-Lüftungsanlagen auf diese Weise eingestellt wurden, drehen sich die Ventilatoren jeder Slave-Anlage mit der Lüftungsstufe, die für diese Betriebsart eingestellt wurde, wenn die Master- Anlage in einen der drei Betriebsarten eingeschaltet wird.

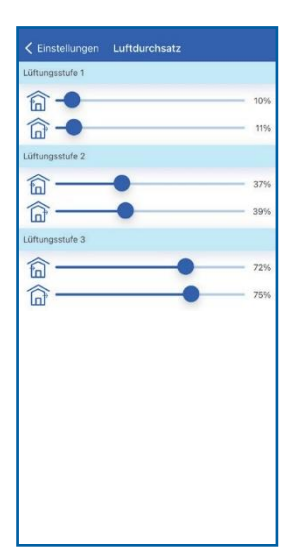

#### **EINSTELLUNG DES TIMERS**

Zur Einstellung der Timer "**Nachtbetrieb**", "**Party-Betrieb**" und der **Boost**-Abschaltverzögerung, öffnen Sie Menü **Einstellungen – Timer** in der mobilen App.

Der **Nachtbetrieb-Timer** legt die Zeit der Lüftungsanlage in der ersten Lüftungsstufe fest (standardmäßig 8 Stunden).

Der **Partybetrieb-Timer** legt die Zeit der Lüftungsanlage in der dritten Lüftungsstufe fest (standardmäßig 4 Stunden).

Die **Boost**-Abschaltverzögerung legt die Ausschaltverzögerungszeit in der dritten Lüftungsstufe nach Auslösen von einem der Sensoren und dessen Rückkehr in den Standardzustand fest.

#### **EINSTELLUNG DER SENSOREN**

Zur Einstellung des Sensorbetriebes in der mobilen App öffnen Sie Menü **Einstellungen - Sensoren**.

**Feuchtigkeitssensor:** Aktivieren des Feuchtigkeitssensors am Button. Nach Anstieg der Raumluftfeuchte über den Sollwert schaltet die Lüftungsanlage in die dritte Lüftungsstufe um. Nach Abnahme der Raumluftfeuchte unter den Sollwert aktiviert sich die Abschaltverzögerung für den Boost-Betrieb. Nach Ablauf der Boost-Abschaltverzögerung schaltet die Lüftungsanlage in die zuvor eingestellte Lüftungsstufe.

**0-10V Sensor:** Aktivieren des externen Analogsensors 0-10V am Button. Falls das Steuersignal 0–10 V den Sollwert überschreitet, wechselt die Lüftungsanlage in die maximale Lüftungsstufe. Nach Absinken unter den Sollwert wird die Abschaltverzögerung für den Boost-Betrieb aktiviert. Nach Ablauf der Zeit wechselt die Lüftungsanlage in die zuvor eingestellte Lüftungsstufe.

#### **Relais-Sensor:** Aktivieren des externen Relais-Sensors am Button.

Nach Schließen des Schließerkontakts des externen Relais-Sensors wechselt die Lüftungsanlage in die maximale Lüftungsstufe. Nach Öffnen des Schließerkontakts wird die Abschaltverzögerung für den Boost-Betrieb aktiviert. Nach Ablauf des Betriebs wechselt die Lüftungsanlage in die zuvor eingestellte Lüftungsstufe.

#### **EINSTELLUNG VON DATUM UND UHRZEIT**

Zur Einstellung des Datums und der Uhrzeit der Lüftungsanlage öffnen Sie Menü **Einstellungen – Datum und Zeit**.

**Aktuelle Zeit:** Stellen Sie die aktuelle Uhrzeit ein.

**Aktuelles Datum:** Stellen Sie das aktuelle Datum ein.

Nach den Einstellungen **mit einem Mobilgerät synchronisieren**.

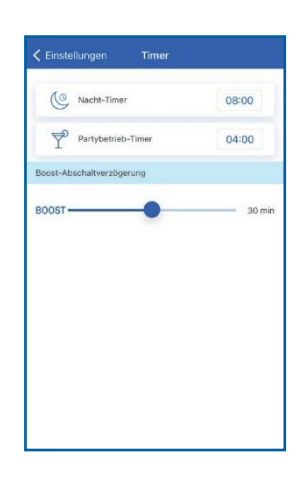

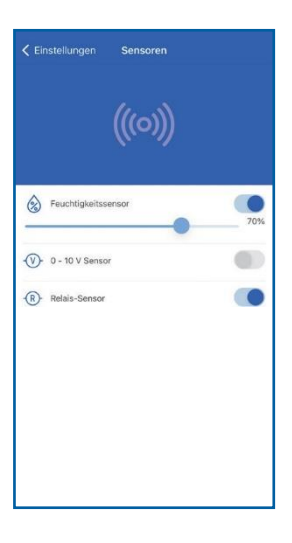

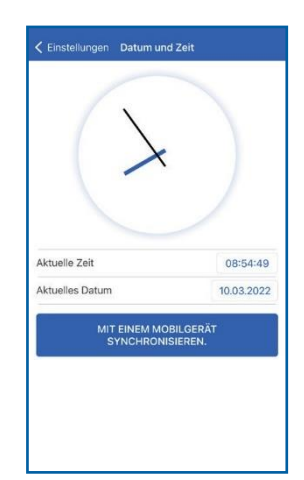

#### **EINSTELLUNG DES ZEITGESTEUERTEN BETRIEBS**

Zur Einstellung des zeitgesteuerten Betriebs in der mobilen App öffnen Sie Menü **Einstellungen – Zeitplan**.

Zur Einstellung des zeitgesteuerten Betriebs stehen vier Zeitspannen für jeden Tag zur Verfügung.

Für jede Zeitspanne kann eine der drei Lüftungsstufen oder **Standby** eingestellt werden. Um die aktuellen Einstellungen für einen gewählten Wochentag zu sehen, drücken Sie die Taste **Empfangen**.

Um die gewählten Einstellungen für einen gewählten Wochentag zu übernehmen, drücken Sie die Taste **Anwenden**.

Stellen Sie für eine ordnungsgemäße Funktion des zeitgesteuerten Betriebs sicher, dass das Datum und die Uhrzeit richtig eingestellt sind.

#### **EINSTELLUNG UND ZURÜCKSETZEN DES FILTERTIMERS**

Um die Periodizität der Filterwartung einzustellen, öffnen Sie Menü **Einstellungen – Filter**. Verwenden Sie dann die Scroll-Leiste **Einstellung des Filtertimers**, um die gewünschte Periodizität im Bereich von 70 bis 365 Tagen einzustellen (der vom Hersteller empfohlene Standardwert beträgt 90 Tage und sollte nicht verändert werden).

Der Wartungsbedarf wird über die Anzeige im oberen Teil des **Steuerungsmenü**  angezeigt. Nach dem Reinigen oder Wechsel der Filter setzen Sie den Filtertimer zurück. Um den Filtertimer in der mobilen App zurückzusetzen, gehen Sie in das Menü **Einstellungen – Filter**. Drücken Sie dann die Taste **Filtertimer zurücksetzen**. Die 90 Tage werden nur bei der Master-Anlage gezählt.

Die Filterwechselanzeige wird auch an allen Slave-Anlagen angezeigt. Wechseln Sie in diesem Fall die Filter an allen Lüftungsanlagen in der Reihe. Nach Zurücksetzen des Filtertimers erlischt die Filterwechselanzeige an allen verbundenen Lüftungsanlagen.

Das Zurücksetzen des Filtertimers kann auch mit der Taste auf dem Innenelement durchgeführt werden (siehe die Zeile **Filter** im Abschnitt **Steuerung der** 

**Lüftungsanlage mit den Tasten auf dem Innenelement** in der Bedienungsanleitung).

#### **ZURÜCKSETZEN AUF WERKSEINSTELLUNGEN**

Zum Zurücksetzen auf die Werkseinstellungen in der mobilen App gehen Sie ins Menü **Einstellungen – Werkseinstellungen**.

Drücken Sie dann die Taste **Auf Werkseinstellungen zurücksetzen**.

#### **ACHTUNG!**

Das Zurücksetzen auf Werkseinstellungen kann zum WLAN-Verbindungsverlust mit der Anlage führen.

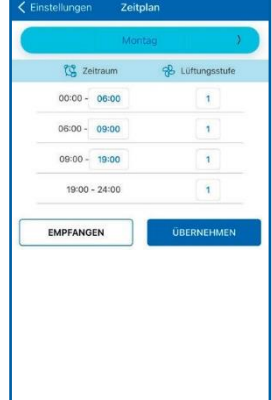

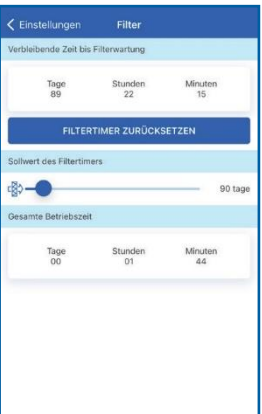

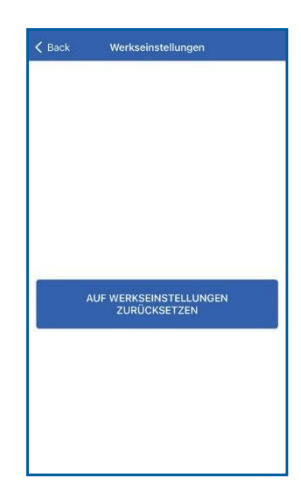

#### **BETRIEBSARTEN**

Die Lüftungsanlage verfügt über zwei Betriebsarten:

#### **Master-Betrieb.**

Die Lüftungsanlage funktioniert in diesem Betrieb als Hauptgerät. Die Slave-Anlagen und mobilen Geräte werden über WLAN an die Master-Anlage angeschlossen. Die Steuerung der Master-Anlagen erfolgt über das Mobilgerät, der Fernsteuerung oder der Sensor-Tasten auf dem Anlagengehäuse.

Das Steuersignal wird automatisch von den Slave-Anlagen empfangen. In dieser Betriebsart reagiert die Lüftungsanlage auf jegliche Signale von Sensoren (Feuchtigkeitssensor, externer Digitalsensor, externer analoger Sensor 0–10 V) und schaltet in die entsprechende Betriebsart um.

#### **Slave-Betrieb.**

Die Lüftungsanlage funktioniert in diesem Betrieb als Nebengerät. Die Lüftungsanlage empfängt Steuersignale nur von der Master-Anlage. Alle anderen Signale von anderen Steuereinrichtungen werden ignoriert. Sämtliche Sensorsignale werden auch ignoriert. Falls länger als 20 Sekunden keine Verbindung zur Master-Anlage besteht, schaltet die Anlage automatisch in den Standby-Betrieb um.

#### **Sensorgesteuerter Betrieb.**

Die Lüftungsanlagen reagieren nur im Master-Betrieb auf Sensorsignale.

Bei Auslösen eines beliebigen Sensors im Netz von Lüftungsanlagen schalten alle verbundenen Lüftungsanlagen auf die maximale Lüftungsstufe um.

#### **EINSTELLUNG DER WLAN-PARAMETER - LÜFTUNGSANLAGE IST DER WLAN-ROUTER**

Die Einstellung der WLAN-Parameter ist nur an den Master-Anlagen möglich. Zur Einstellung der WLAN-Parameter gehen Sie ins Menü **Verbindung - WLAN-Einstellung** in der mobilen App. Drücken Sie die Taste **Empfangen** zur Anzeige der aktuellen WLAN-Einstellungen.

Wählen Sie eine der WLAN-Betriebsarten: **Zugangspunkt:** Zugangspunkt ohne Home-Router.

Wählen Sie eine Codierungsart für den Betrieb **Zugangspunkt:**

- **OPEN:** das WLAN-Netzwerk ist nicht passwortgeschützt.
- **WPA\_PSK:** bedeutet passwortgeschützte Codierung. Die Codierungstechnologie auf der Grundlage von WPA gewährleistet keine vollständige Sicherheit.
- **WPA2\_PSK:** bedeutet passwortgeschützte Codierung. Diese Codierungstechnologie ist für moderne Netzgeräte verwendet.
- **WPA\_WPA2\_PSK:** bedeutet passwortgeschützte Codierung (empfohlen). Die kombinierte Technologie aktiviert WPA und WPA2 und stellt dabei die maximale Kompatibilität mit allen elektronischen Geräten sicher.

#### **EINSTELLUNG DER WLAN-PARAMETER - LÜFTUNGSANLAGE WIRD IN DAS WLAN-NETZWERK INTEGRIERT**

Geben Sie das Passwort zum Zugangspunkt ein und drücken Sie die Taste **Anwenden**.

**Client:** Die Anlage funktioniert im Netz des Home-Routers. Für den **Client-Betrieb** geben Sie die Daten des Home-Routers und die IP-Adresse ein.

- Geben Sie den Namen des WLAN-Zugangspunktes für den Home-Router ein.
- Geben Sie das Passwort des WLAN-Zugangspunktes für den Home-Router ein.

Wählen Sie den Typ der IP-Adresse: **DHCP:** Automatische Eingabe der IP-Adresse beim Anschluss an den Home-Router (empfohlen). **Static:** manuelle Eingabe der IP-Adresse, Subnetzmaske und Default-Gateway. Diese Einstellungen sind nur für Fachkräfte bestimmt. Die Wahl dieser IP-Adresse ist auf eigene Gefahr.

Dann drücken Sie die Taste **Übernehmen**.

**Cloud-Server:** Diese Funktion ermöglicht die weltweite Steuerung einer oder mehrerer verbundenen Lüftungsanlagen (Master/Slave-Anlagen). Standardmäßig ist die Funktion **Steuerung des Geräts über Cloud-Server zulassen** aktiviert.

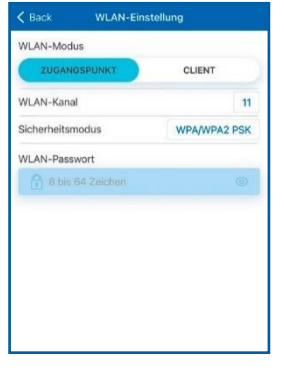

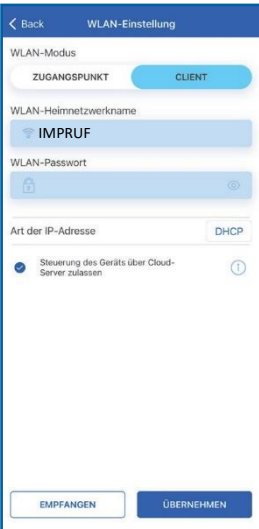

#### **ANSCHLUSSSCHEMAS ZU DRAHTLOSE VERBINDUNG DER LÜFTUNGSANLAGEN**

#### **Anschlussschema 1**

Anschluss bis 8 Anlagen (Slave-Anlagen oder Mobilgeräte) an die Master-Anlage mit eigenem Zugangspunkt.

Wenn 8 Slave-Geräte an das Master-Gerät mit eigenem WLAN-Zugangspunkt angeschlossen sind, kann kein Mobilgerät mehr angeschlossen werden!

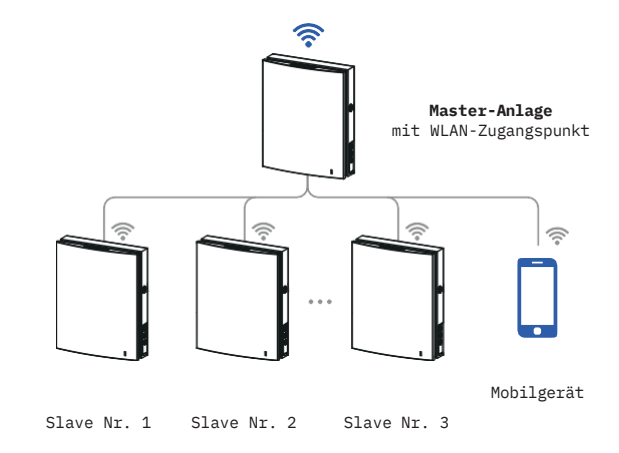

#### **Anschlussschema 2**

Die Master-Anlagen, die Slave-Anlagen und die Mobilgeräte werden an den WLAN-Zugangspunkt des Routers angeschlossen.

Dabei ist darauf zu achten, dass die Master-Anlage individuelle technische Beschränkungen bezüglich der Anzahl (N) der angeschlossenen Slave-Anlagen haben kann.

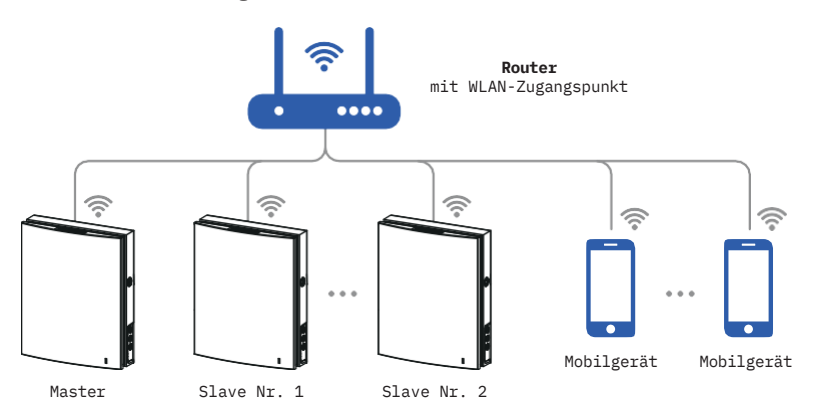

Falls die Kapazität des Routers für den Anschluss einer erforderlichen Anzahl an Lüftungsanlagen nicht ausreichend ist, kann ein extra WLAN-Zugangspunkt für die restlichen Lüftungsanlagen verwendet werden. Optional können einige Master-Anlagen an das Netzwerk des Routers angeschlossen werden, um eine Zonensteuerung zu ermöglichen.

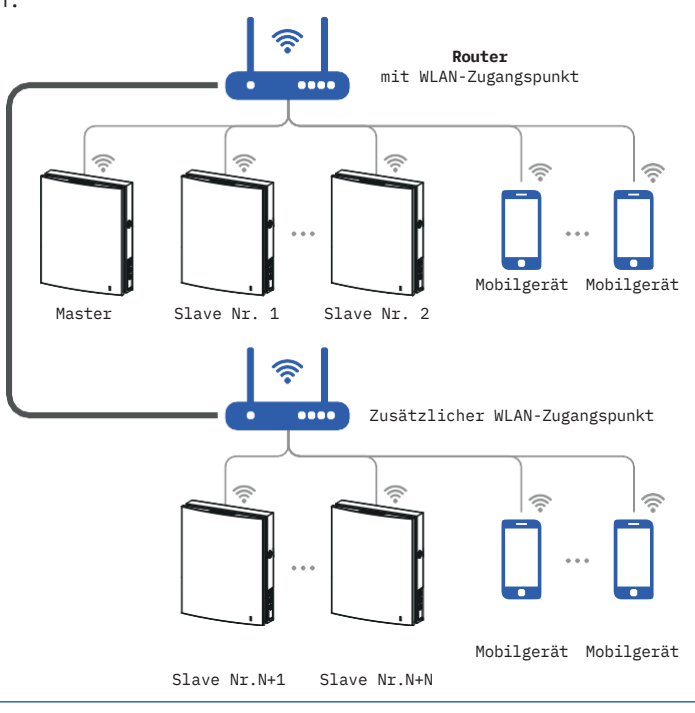

#### **VERBINDUNG DER MASTER- UND SLAVE-ANLAGEN**

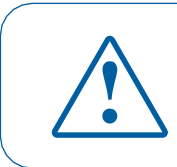

**WÄHREND DER VERBINDUNGSEINSTELLUNG MÜSSEN SICH ALLE SLAVE-ANLAGEN IN DER NETZABDECKUNG VOM WLAN DER MASTER-ANLAGE BEFINDEN.**

Zur Verbindung der Master- und Slave-Anlagen stellen Sie den Dip-Schalter an den Lüftungsanlagen auf Master- und Slave-Positionen ein.

Dann stellen Sie die WLAN-Parameter an der Master-Anlage ein.

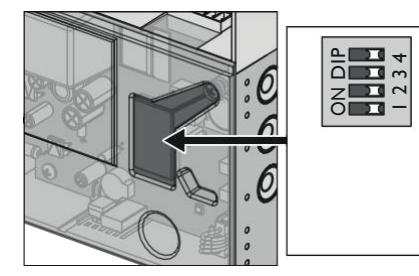

Vor der ersten Inbetriebnahme der Lüftungsanlage stellen Sie die Lüftungsanlage mit dem DIP-Schalter auf der Steuerplatine ein. Um auf den DIP-Schalter zugreifen zu können, nehmen Sie den Vorderteil des Innenelements ab, dann öffnen Sie die Gummi-Abdeckung, welche den Schalter schließt.

#### **POSITIONEN DES DIP-SCHALTERS**

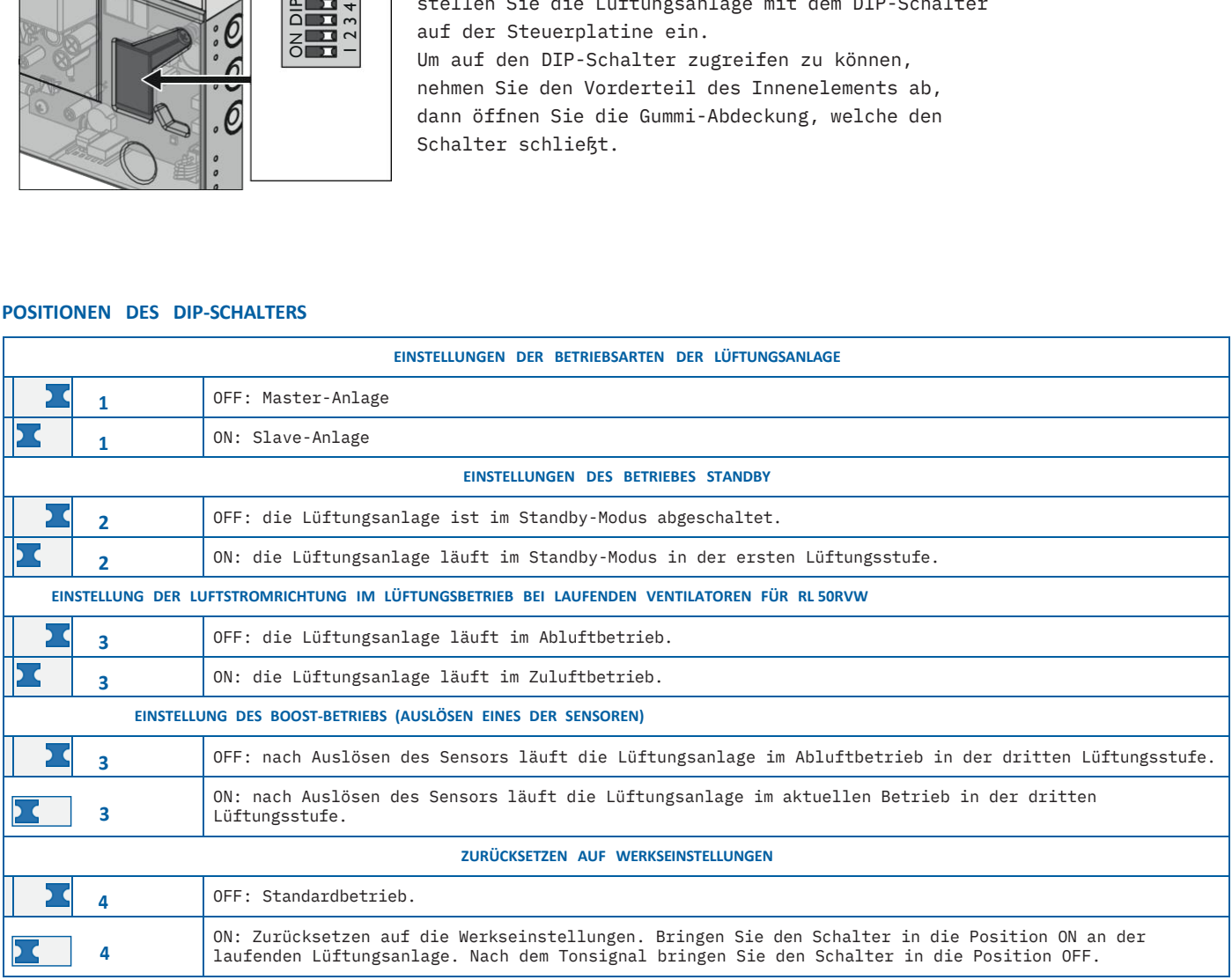

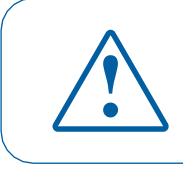

**NACH ÄNDERUNG DER WLAN-PARAMETER DER MASTER-ANLAGE WIEDERHOLEN SIE DIE VERBINDUNGSSCHRITTE.**

Drücken Sie bei der Master-Anlage die Taste **Lüftung** auf dem Anlagengehäuse bis zum Tonsignal. Warten Sie, bis alle LED-Anzeigen auf dem Anlagengehäuse anfangen zu blinken. Wiederholen Sie die gleichen Schritte für die Slave-Anlagen und warten Sie, bis Sie das Tonsignal hören und alle LED-Anzeigen ausgehen.

Stellen Sie die Master-Anlage in den Standardbetrieb. Dazu drücken und halten Sie die Taste **Lüftung** bis Sie das Tonsignal hören und alle LED-Anzeigen auf dem Anlagengehäuse aufhören zu blinken.

**Vermerk:** Falls mehrere WLAN-Zugangspunkte an den Home-Router angeschlossen sind und manche Anlagen an einen Zugangspunkt und die anderen an den anderen Zugangspunkt anzuschließen sind:

- Schließen Sie die Master-Anlage an den ersten WLAN-Zugangspunkt an.
- Ergänzen Sie den Anschluss für die erste Gruppe der Slave-Anlagen.
- Schließen Sie die Master-Anlage an den zweiten WLAN-Zugangspunkt an.
- Ergänzen Sie den Anschluss für die zweite Gruppe der Slave-Anlagen.

#### **SPEZIELLER EINSTELLUNGSMODUS**

Im Falle des Verlustes des WLAN-Passwortes oder Passwortes zur Master-Anlage oder in anderen Fällen verwenden Sie den speziellen Einstellungsmodus zum Wiederherstellen des Zuganges zu Ventilatorfunktionen.

Um den speziellen Einstellungsmodus zu öffnen, drücken und halten sie die Taste Lüftung  $\boxed{\mathbf{n}^+}$  auf dem Gehäuse der Master-Anlage 5 Sekunden bis zum Tonsignal und Blinken aller LED-Anzeigen. Die Lüftungsanlage läuft in diesem Betrieb 3 Minuten weiter und kehrt dann automatisch in die vorige Einstellung zurück. Um den Einstellungsmodus sofort zu verlassen, drücken und halten Sie die

Taste Lüftung  $\widehat{\mathbb{H}}$  auf dem Anlagengehäuse 5 Sekunden bis zum Tonsignal und Blinken aller LED-Anzeigen.

In diesem Betrieb stehen die folgenden Einstellungen zur Verfügung:

- **WLAN-Name:** Setup Mode.
- **WLAN-Passwort:** 11111111.
- **Das Passwort zur Anlage ist nicht lesbar.**

#### **BATTERIEWECHSEL**

Bei Entladung der Batterie leuchtet die Alarmanzeige auf dem Anlagengehäuse. Die **Warnanzeige**  $\hat{\Lambda}$ , leuchtet in der mobilen App. Bei Betätigung der Anzeige erscheint die Meldung.

Eine entladene Batterie kann eine Fehlfunktion des zeitgesteuerten Betriebs verursachen. Trennen Sie die Lüftungsanlage vor dem Batterie wechseln von der Stromversorgung. Nach dem Wechsel der Batterie stellen Sie die Zeit und das Datum ein.

Die Batterie befindet sich auf der Steuerungsplatine. Zum Wechseln der Batterie schalten Sie die Lüftungsanlage ab, entfernen Sie die Außenabdeckung und den Deckel an der Steuerungsplatine. Entfernen Sie die Batterie und setzen Sie eine neue Batterie ein. **Batterietyp: CR1220.**

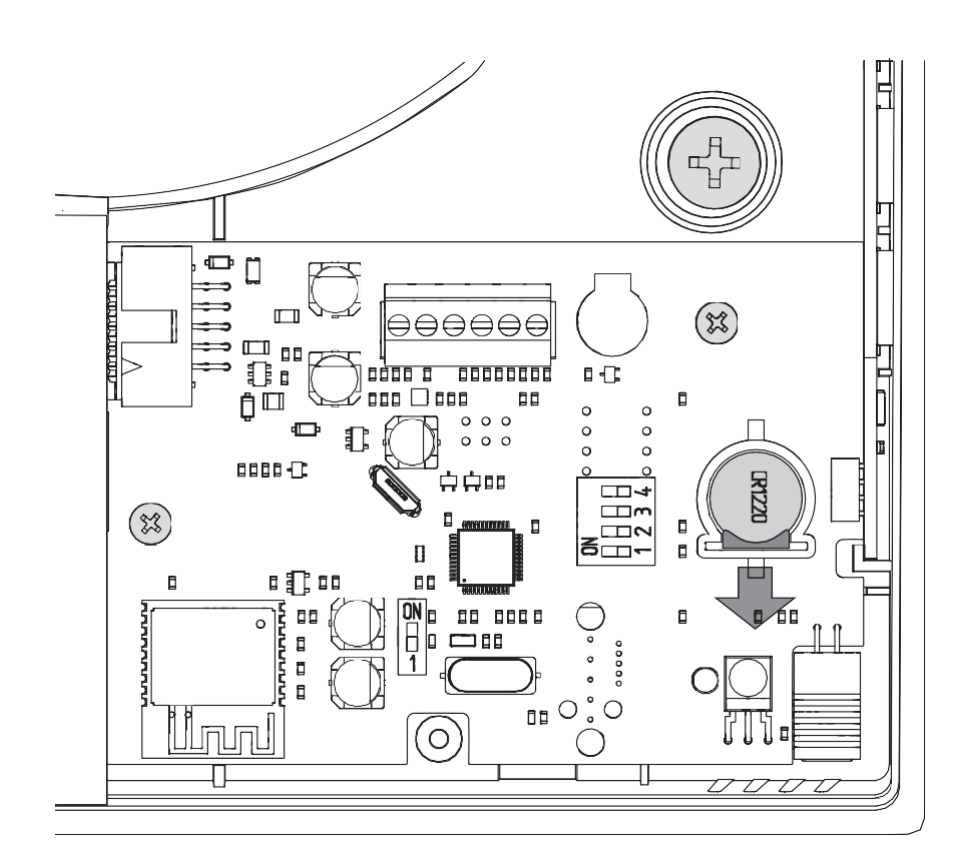

## Wohnzimmer Lüftungsstufe Achtung! Der Akku ist leer.<br>Der zeitgesteuerte Betrieb wird nicht<br>korrekt funktionieren. OK 'n

#### **STÖRUNGSMITTEILUNG**

Sollte eine Störung erfolgen wird diese in der App angezeigt.

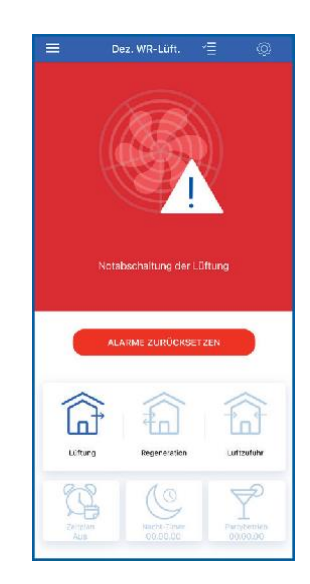

Druckfehler, Irrtümer und technische Änderungen vorbehalten.

Impruf GmbH | Etzwiesenstraße 33/1 | 72108 Rottenburg | Tel.: +49 7472 302 2666 | [www.i](http://www.siku.at/)mpruf.de | info@impruf.de